## **Pärandniitude rendihuvi esitamise juhend**

**Maa-amet 2023**

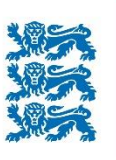

MAA-AMET

Kui sisenete KATRI kaardirakendusse RMK või Keskkonnaameti kodulehe kaudu on kõik pärandniitutega seotud kihid automaatselt sisse lülitatud. Suurendage kaardipilti teile huvipakkuva piirkonnas ning vastavad alad ilmuvad nähtavale.

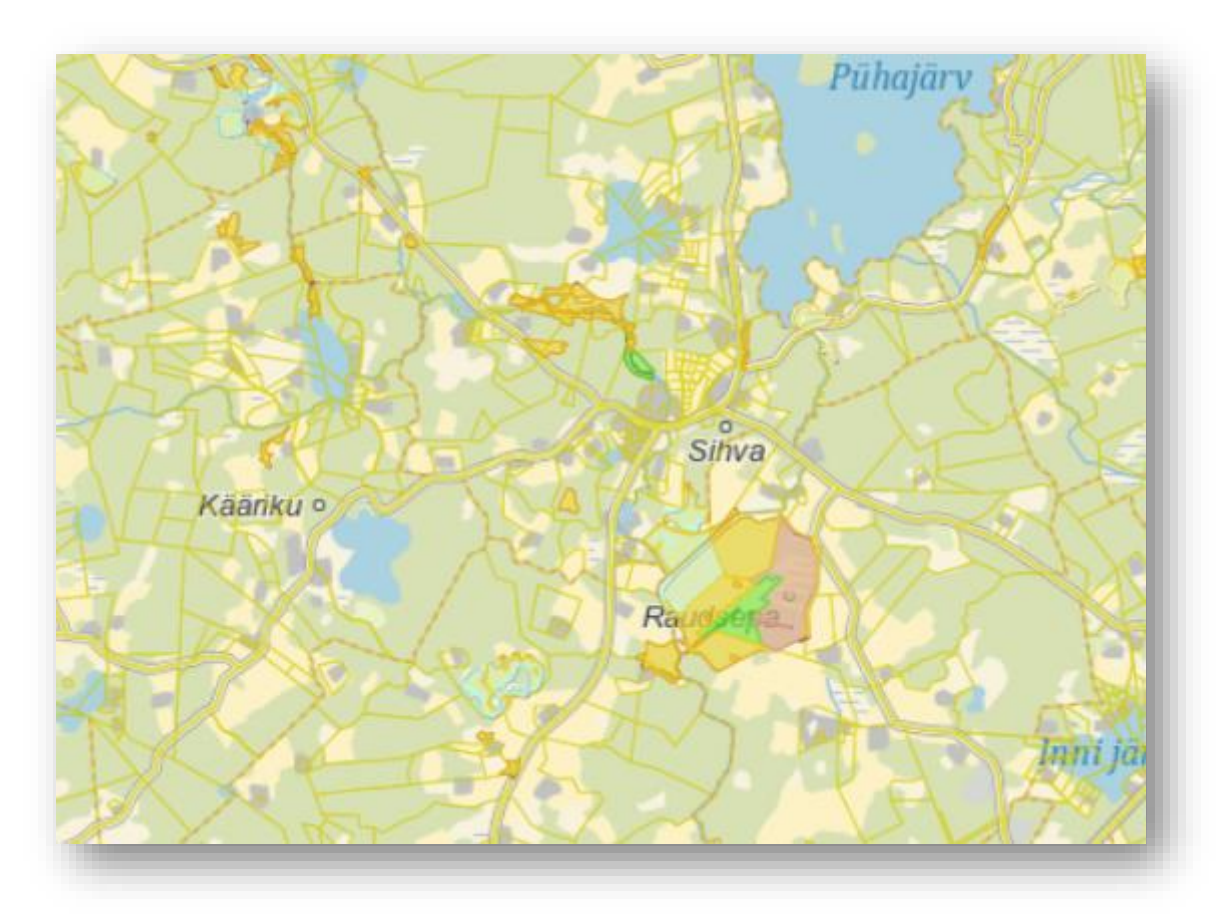

Juhul kui tulite otse lingiga riigivara.kataster.ee valige parempoolsest menüüst esimene nupp "Kihid" ning seejärel valige kiht "Pärandniitude rendihuvi".

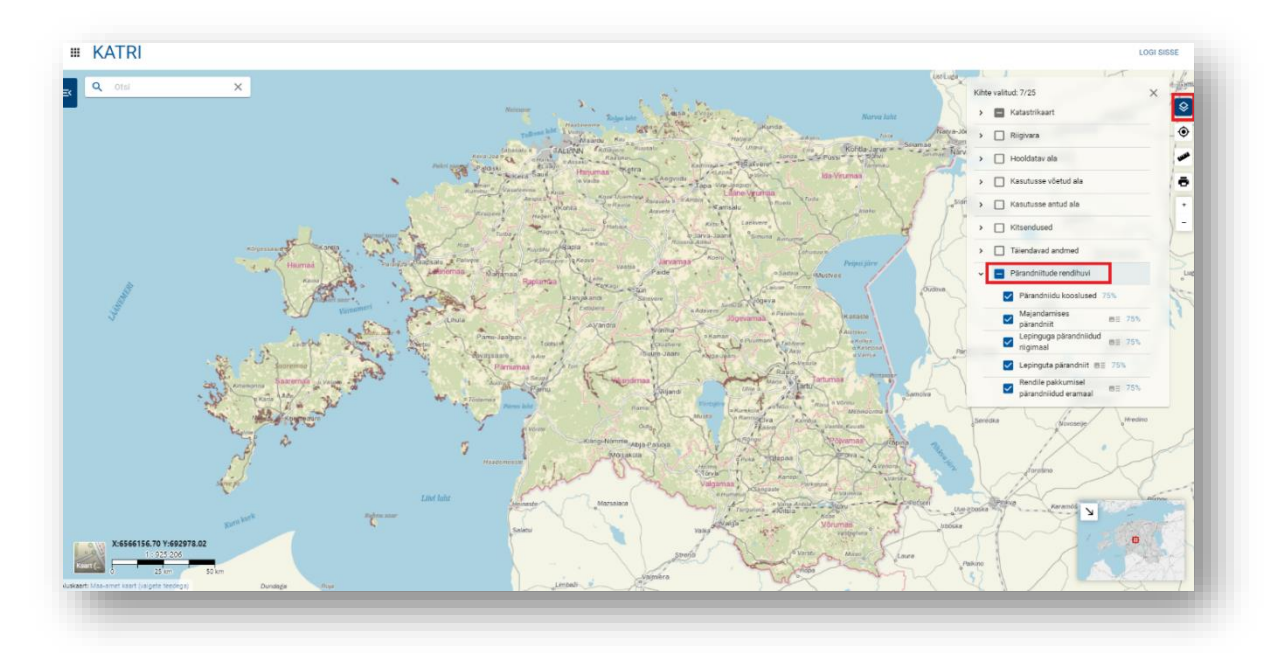

Soovi korral saate valida täpsemalt mis laadi pärandniidud teid huvitavad ning teised kihid välja lülitada, eemaldades kastist linnukese.

## **Pärandniidu rendihuvi kihid**

- Pärandniidu kooslused pärandniitude alad
	- o Allikas Eesti Looduse Infosüsteem
	- o Uuenemissagedus reaalajas
	- o Infopäringus kuvatavad andmed elupaiga tüüp/tüübi kood
- Majandamises pärandniit pärandniidud, mis on aktiivselt majandamises ja hooldamises
	- o Allikas Keskkonnaamet
	- o Uuenemissagedus 1 kord aastas (juuli)
	- o Infopäringus kuvatavad andmed puuduvad kaardilegendil on kirjeldatud majandamise toetuse liik
	- o Legend:

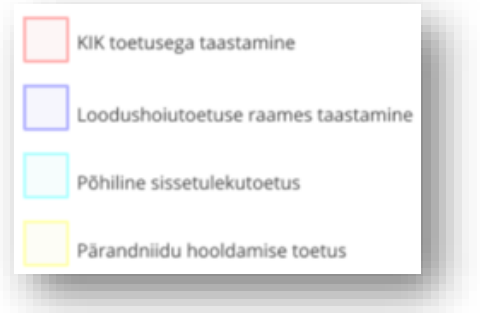

- Lepinguga pärandniidud riigimaal poolloodusliku koosluse hooldamise rendilepingute alad riigimaal
	- o Allikas Riigi Kinnisvararegister/Riigimetsa Majandamise Keskus
	- o Infopäringus kuvatavad andmed puuduvad lepingu täpsem info on vaadeldav infopäringu alampeatükis "Riigivara lepingud"
	- o Legend:

Lepinguga pärandniidud riigimaal

- Lepinguta pärandniit lepinguta pärandniidu kooslused, kuhu on võimalik esitada rendihuvi taotlust
	- o Allikas Katastri riigivara infosüsteem
	- o Infopäringus kuvatavad andmed katastriüksuse tunnus, omavalitsus, maakond, pindala, pärandniidu liik
	- o Legend:

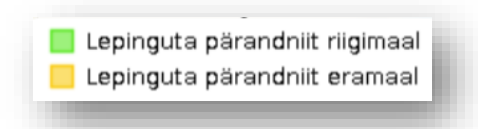

- Rendile pakkumisel pärandniidud eramaal pärandniidud eramaal, mille maaomanik on avaldanud valmisolekut enda maad poolloodusliku koosluse hooldamiseks rendile anda
	- o Allikas Katastri riigivara infosüsteem
	- o Uuenemissagedus reaalajas
	- o Infopäringus kuvatavad andmed puuduvad isikuandmeid aitab poolte nõusolekul vahendada Keskkonnaamet
	- o Legend:

Rendile pakkumise pärandniidud eramaal

Kihte sisse lülitades ilmuvad need ka kaardile ning kui kaarti suurendades sobivasse piirkonda liikuda saate avada huvipakkuva maa-ala. Vasakul pool avaneb infoaken, kus näete mitmesuguseid andmeid valitud maatüki kohta.

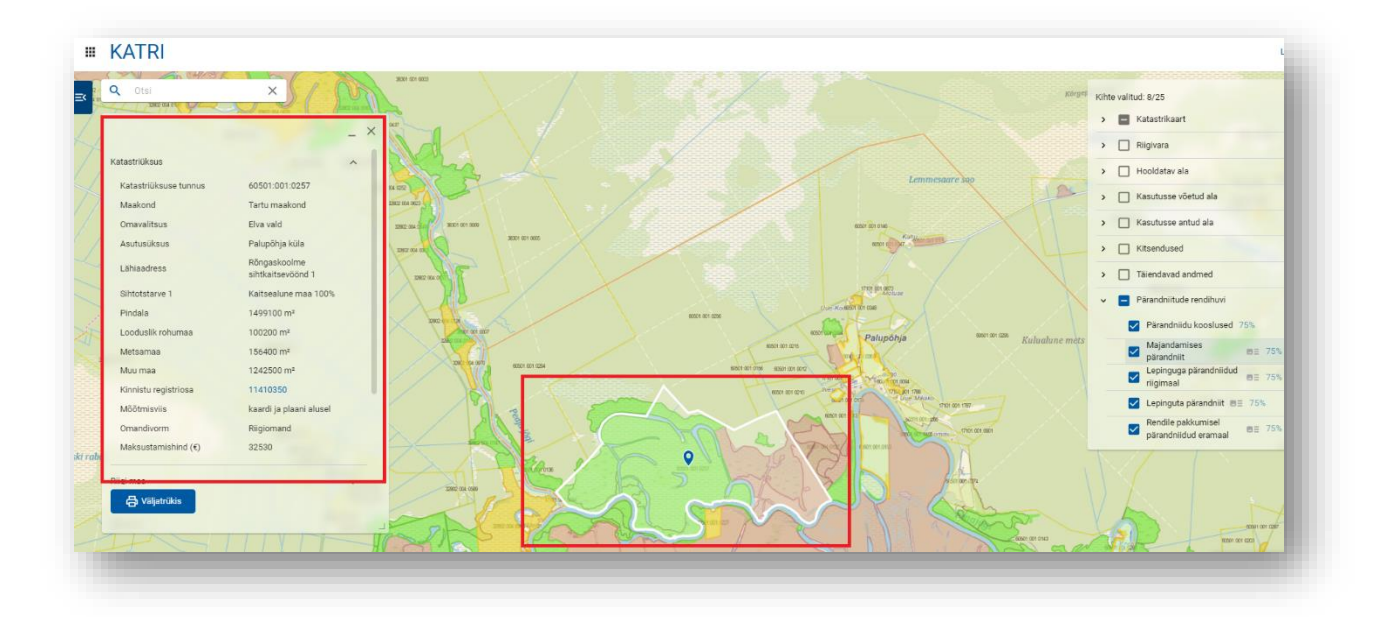

Kui tegu on riigimaaga siis on nooli avades võimalik veel vaadata täiendavat infot.

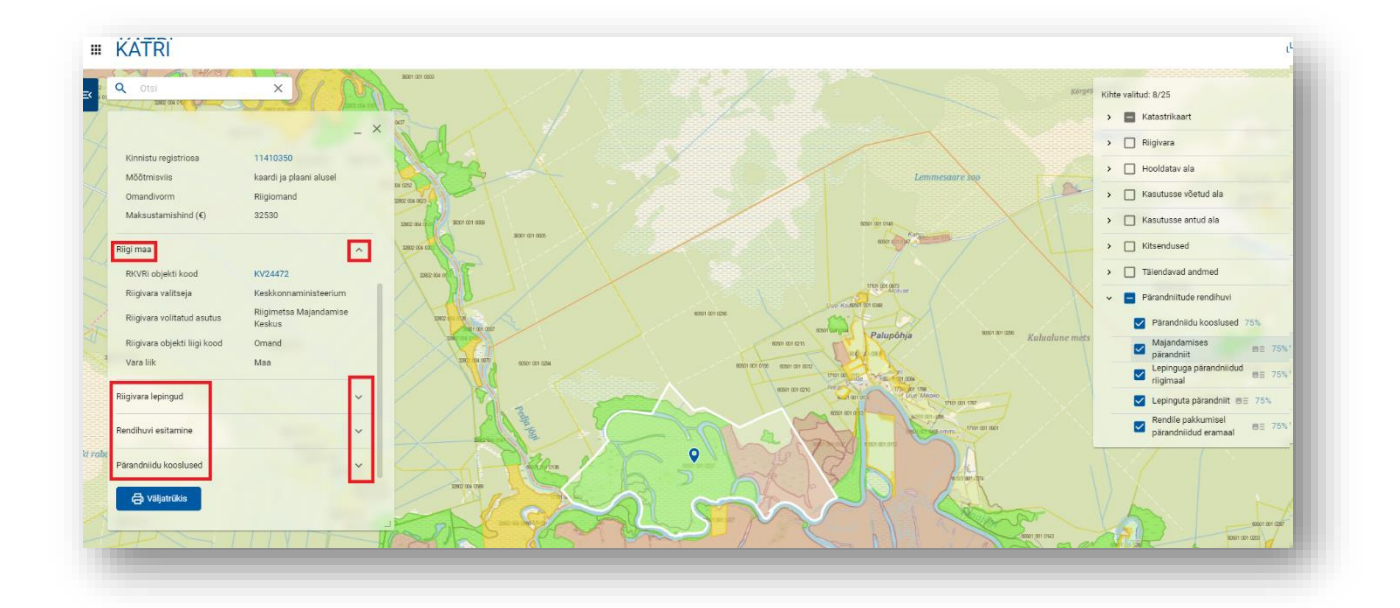

## **Rendihuvi esitamine**

Rendihuvi esitamiseks liikuge viimase reani ning avage see noolest ning seejärel vajutage nuppu "Esita rendihuvi".

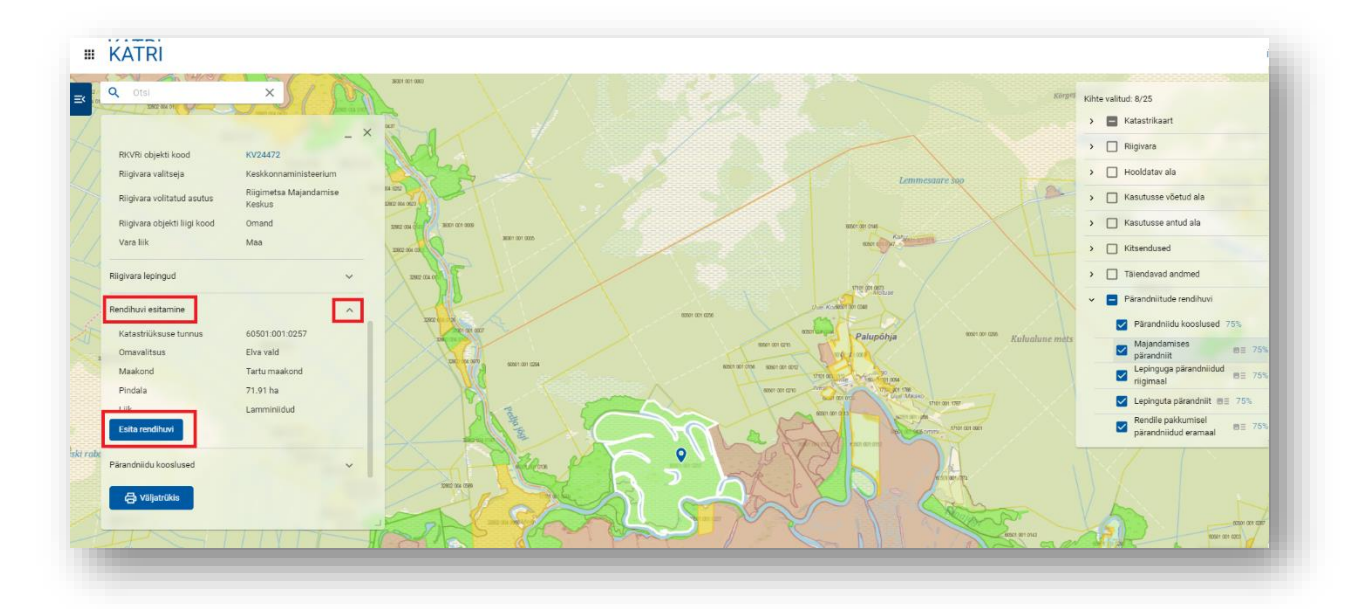

Seejärel avaneb aken, kus maatüki andmed on juba automaatselt täidetud ning tuleb sisestada oma kontaktandmed ning soovi korral saab ka esitada täpsustavaid märkuseid. Seejärel vajutage "Saada taotlus" ning teile saabub eelnevalt sisestatud meiliaadressile ka kinnituseks e-kiri.

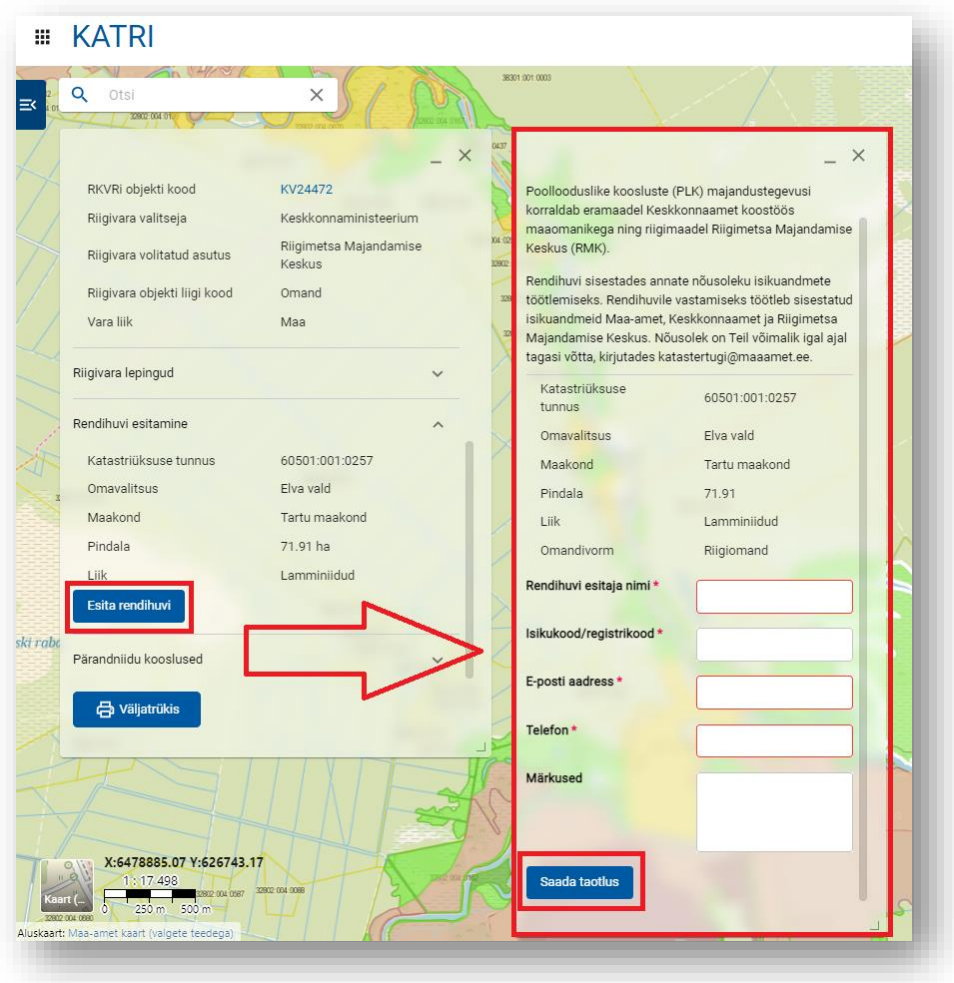

Kui vajutate "Saada taotlus" siis on taotlus esitatud ja teile saabub eelnevalt sisestatud meiliaadressile ka kinnituseks e-kiri vastava infoga.